## (公財)日本卓球協会 会員登録システム 脱退申請ガイド(チーム責任者向けガイド、2017/08/08 版)

- 本書は、チーム所属先や個人会員種別を誤って申請を行い承認されてしまった場合に、脱退を行うた めの操作ガイドです。
- チーム所属先を変更する場合は、現在の所属先からの脱退申請を行い、承認後に正しい所属先に再度 チーム加入申請を行うことで変更可能です。
- 個人会員種別を誤って申請した場合にはチームからの脱退処理を行い、再度チームへ登録すること で、種別の変更が可能です。

#### 1.チーム所属先からの脱退

① マイページの「所属先」セクションに表示されている「所属先の確認/脱退申請」リンクをクリック します。

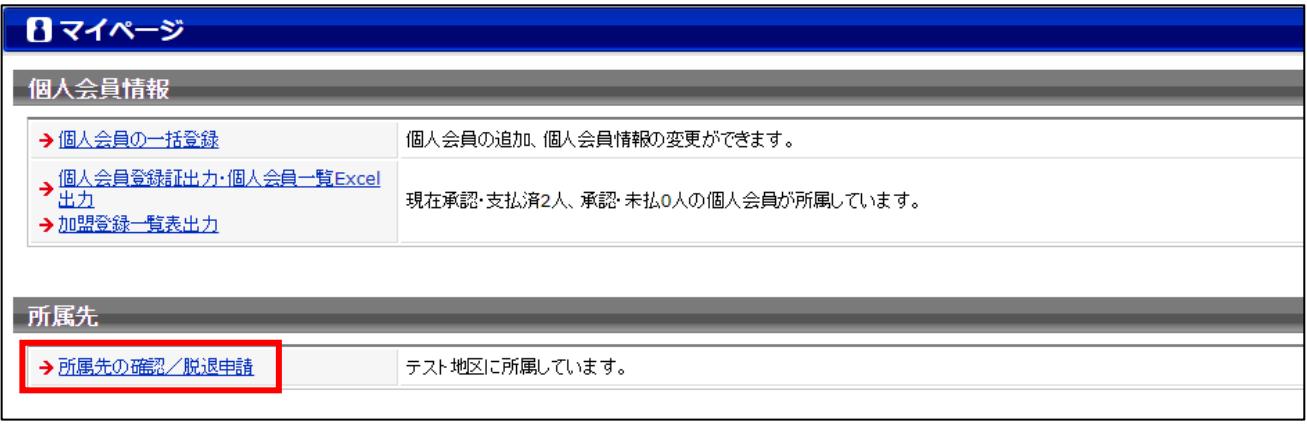

② 所属先の情報画面が表示されますので、ページ最下部にある「この所属先から脱退する」ボタンをク リックします。

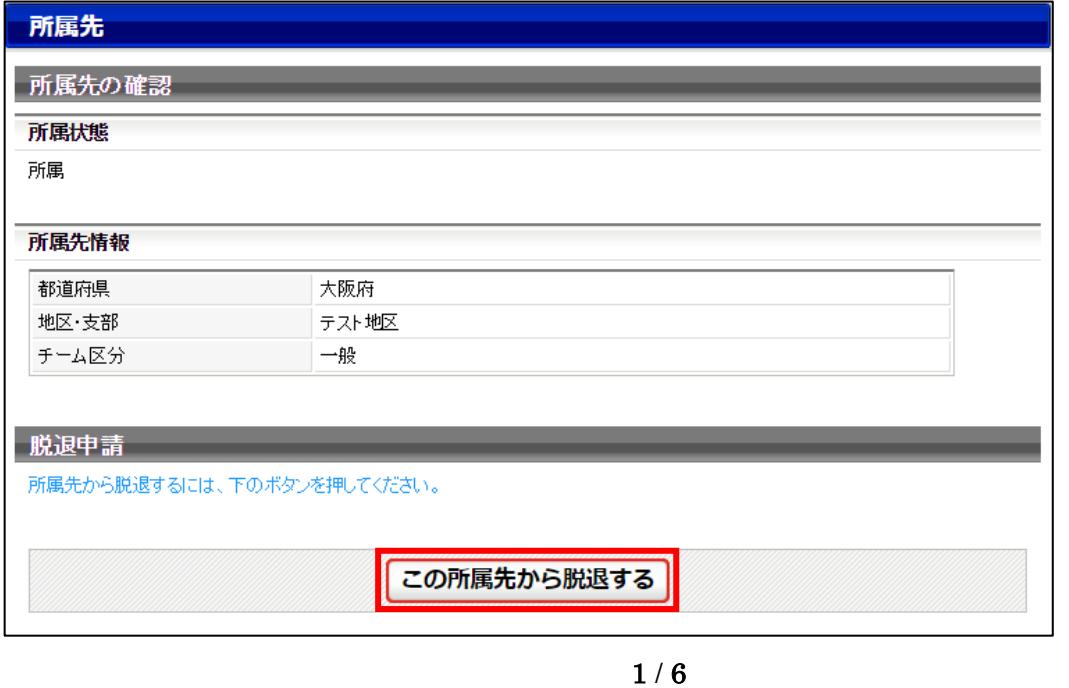

脱退申請の確認画面が表示されますので、「脱退する」ボタンをクリックします。

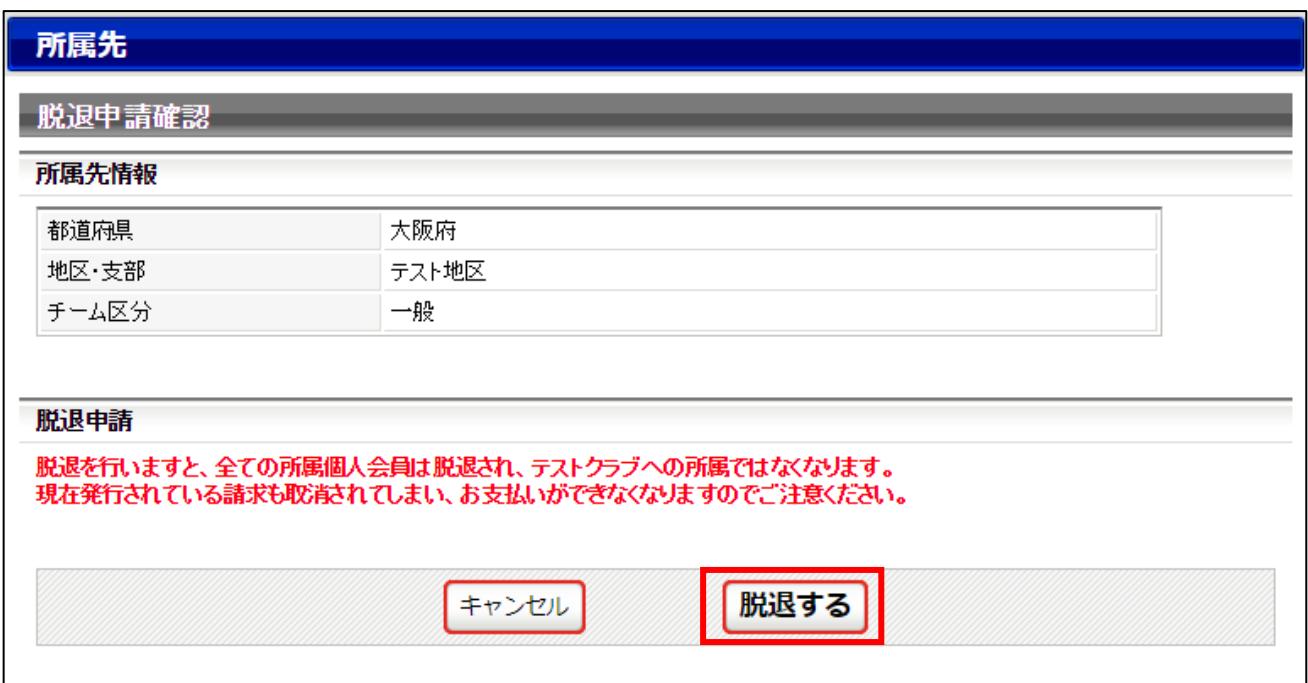

脱退申請が完了します。脱退申請が所属先に承認されるまでお待ち下さい。

脱退申請が承認されるとメールで通知されますので、通知を確認したら手順⑤に進んで下さい。

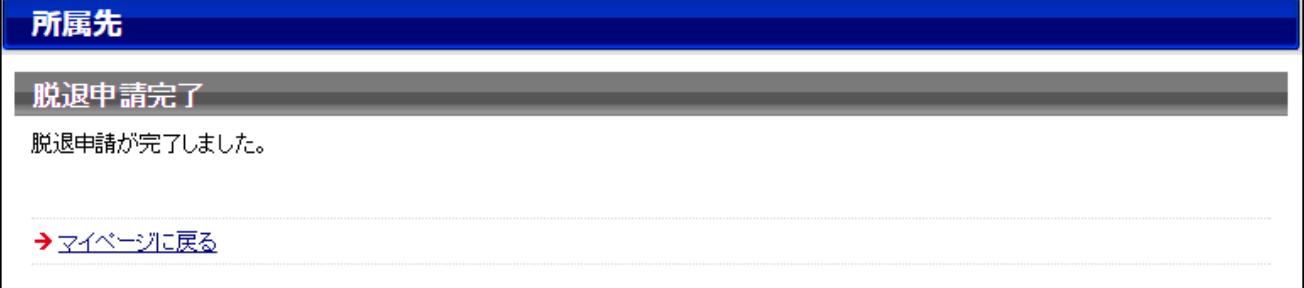

⑤ 脱退申請が承認されるとチームが無所属状態となります。

マイページ上の「所属先」セクションに「加入申請を行う」が表示され、再度チームの加入申請を行 うことができます。

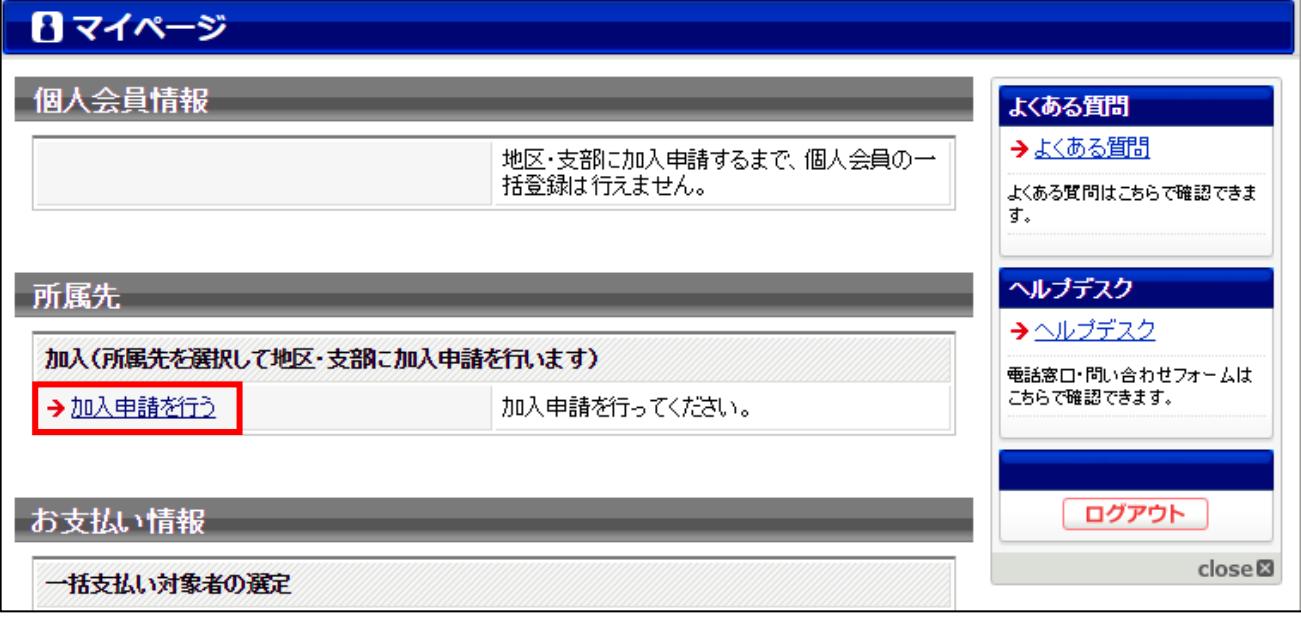

※ 以降の操作はチーム新規登録時の所属先選択以降と同じ操作となります。 【チーム責任者向け新規登録ガイド】の Step2 以降を別途ご参照ください。

※ 一度登録した個人会員についてはリザーブリストからの登録ですとスムーズに登録可能です。 【リザーブリストによる一括登録ガイド】を別途ご参照ください。

### 2.個人会員の脱退

① マイページの「個人会員情報」セクションに表示されている「個人会員の一括登録」リンクをクリッ クします。

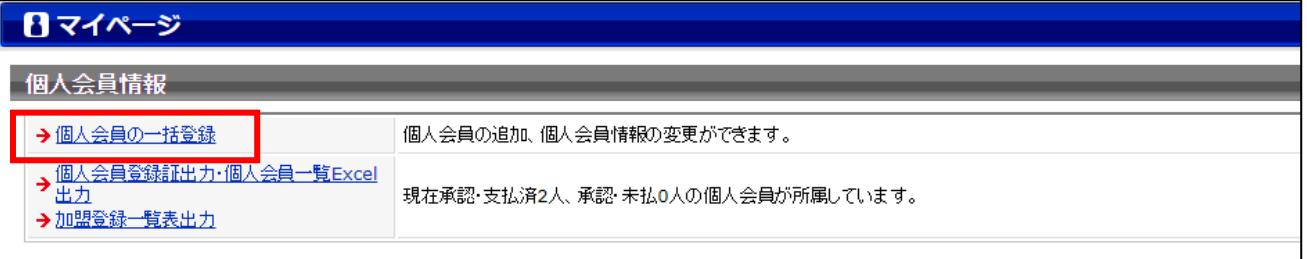

#### ② 個人会員の一覧が表示されますので、一覧表を右にスクロールします。

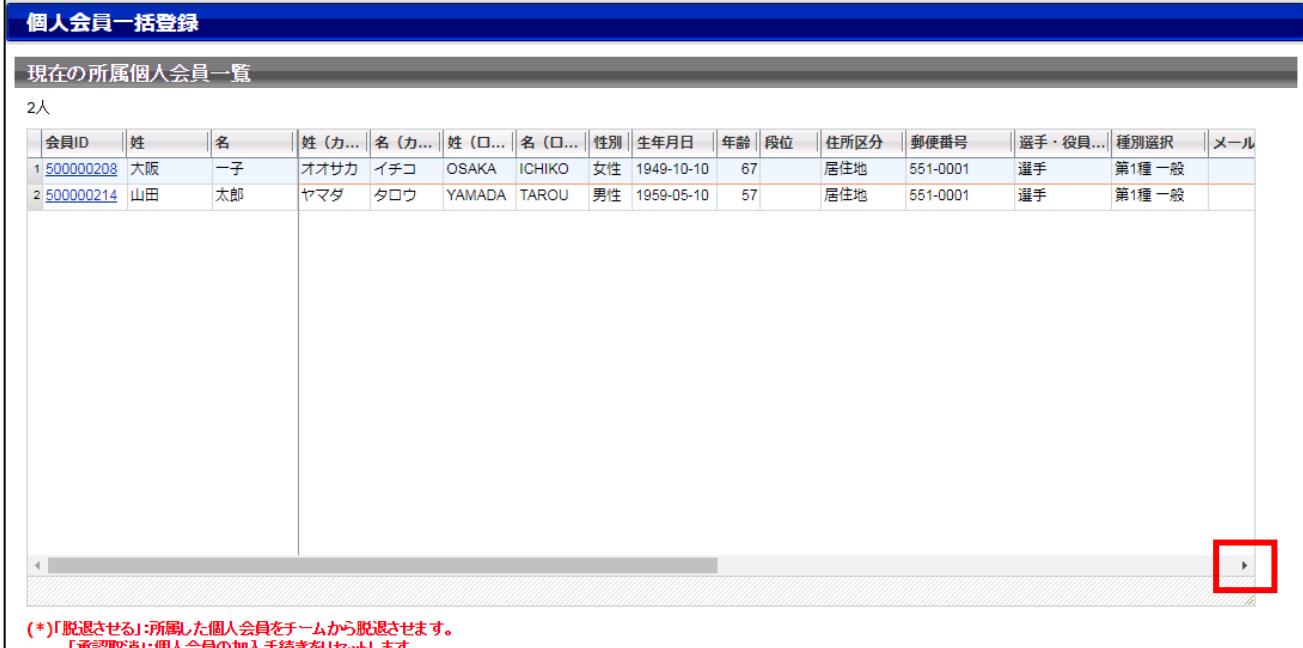

「承認取消」:個人会員の加入手続きをリセットします。<br>(「請求中」:請求中の個人会員については「承認取消」が行えません。「納付状況の確認」にて、請求取消を行ってから「承認取消」を行ってください。)

# ③ 種別を変更したい個人会員の「脱退させる」リンクをクリックします。

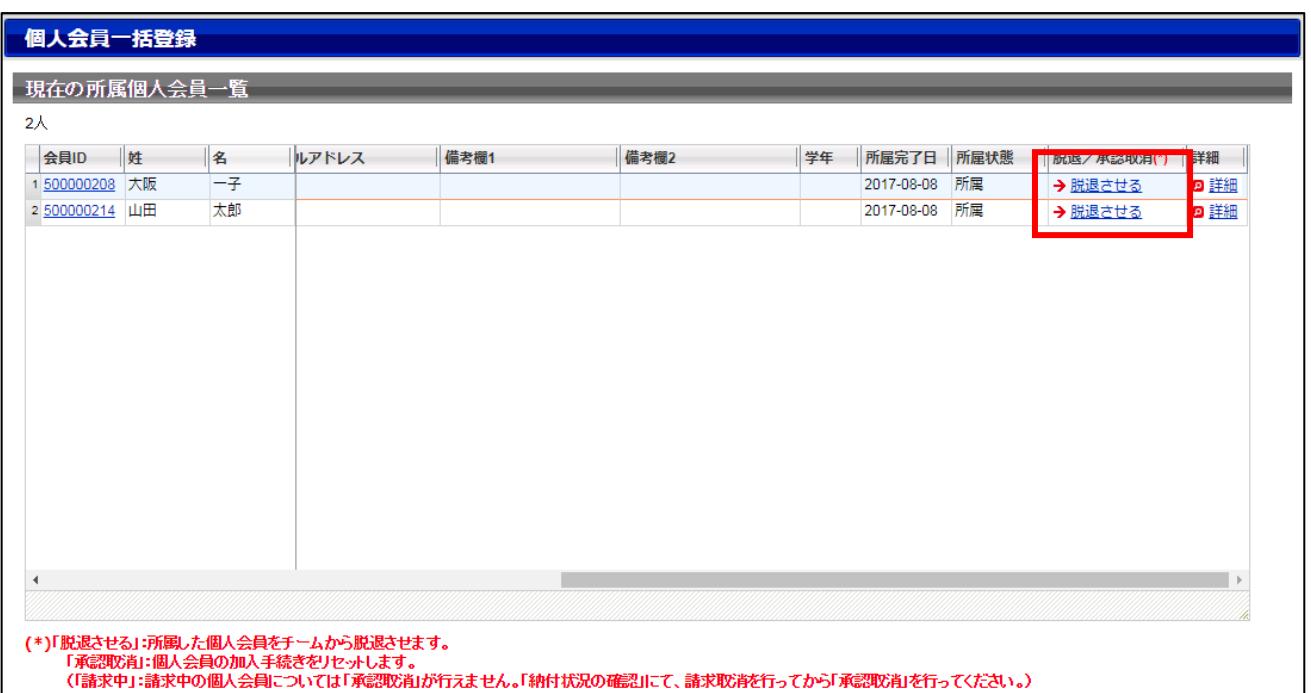

### ④ 脱退画面が表示されますのでページ下部の「脱退させる」ボタンをクリックします。

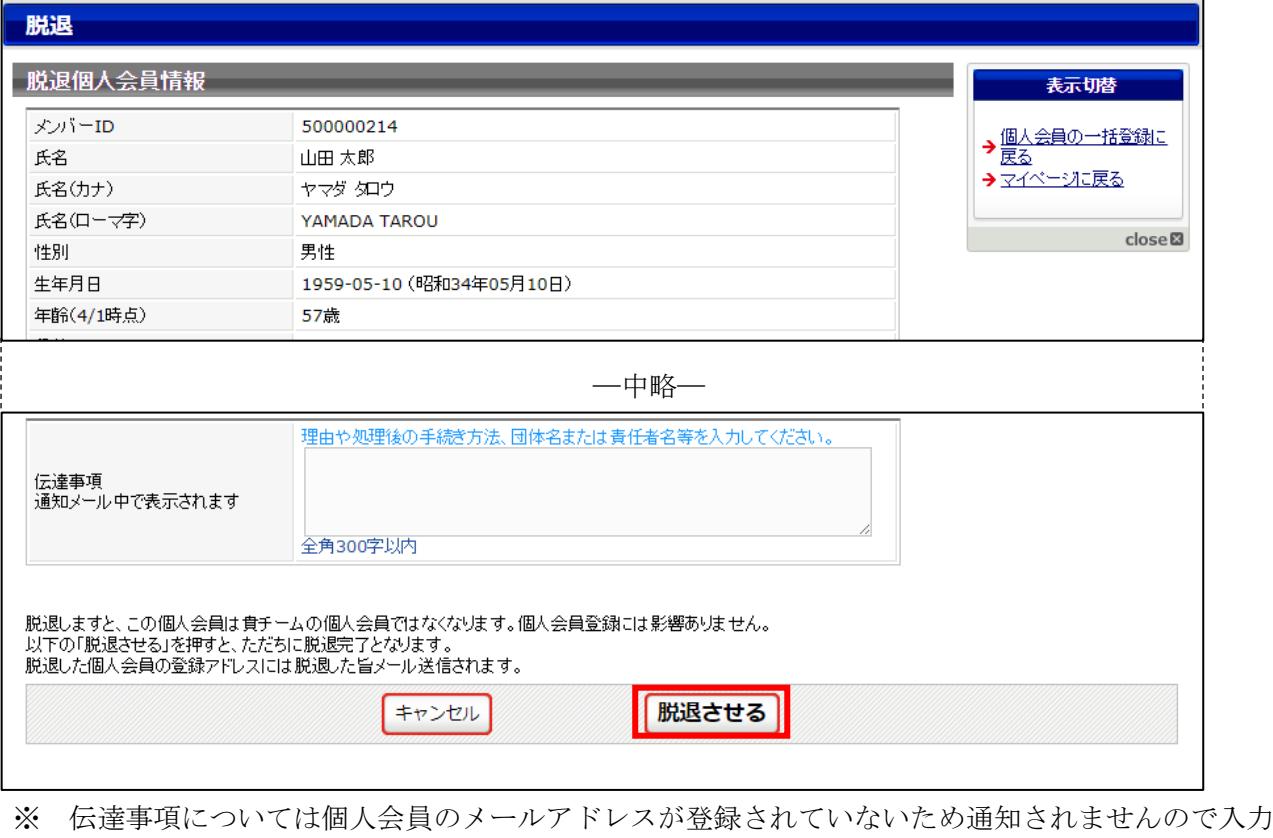

は不要です。

⑤ 確認メッセージが表示されますので「OK」をクリックします。

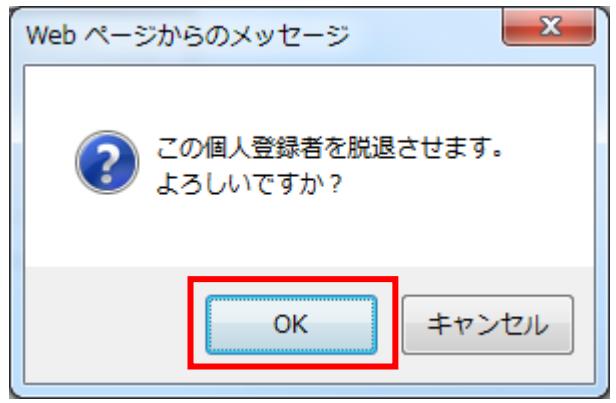

※画面についてはお使いのブラウザにより若干異なります。

⑥ 個人会員の脱退処理が完了します。リザーブリストからの再登録時に会員種別の変更が可能です。

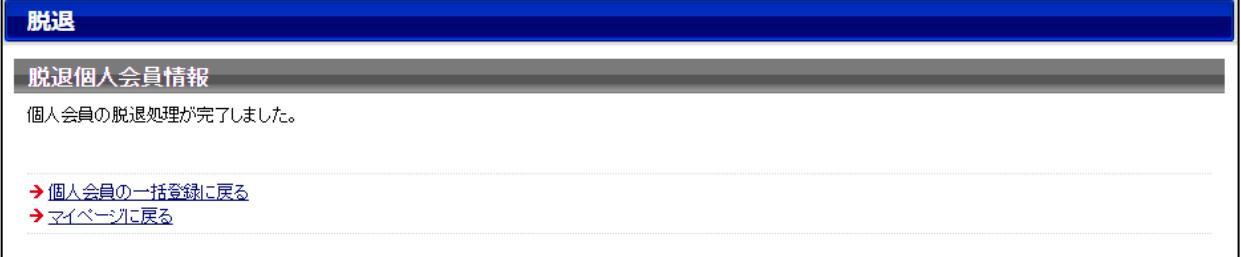

※ リザーブリストからの再登録手順については【リザーブリストによる一括登録ガイド】を別途ご参 照ください。